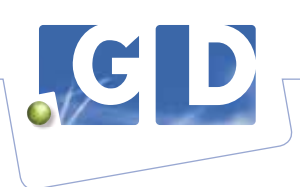

# **Bedrijfsbegeleiding nu nog makkelijker met uw persoonlijke klantenlijst in VeeOnline**

Hebt u vaste UBN's in uw bedrijfsbegeleiding, dan kunt u nu in VeeOnline in een paar eenvoudige stappen alleen deze UBN's zien in uw klantenlijst. Zo krijgt u alleen van uw vaste UBN's een handig overzicht van de geplande onderzoeken, de laatste statussen en de BGP's/BBP's.

## **Stap 1.**

Kies in het menu, "Mijn praktijk" en daarna "Beheren profiel".

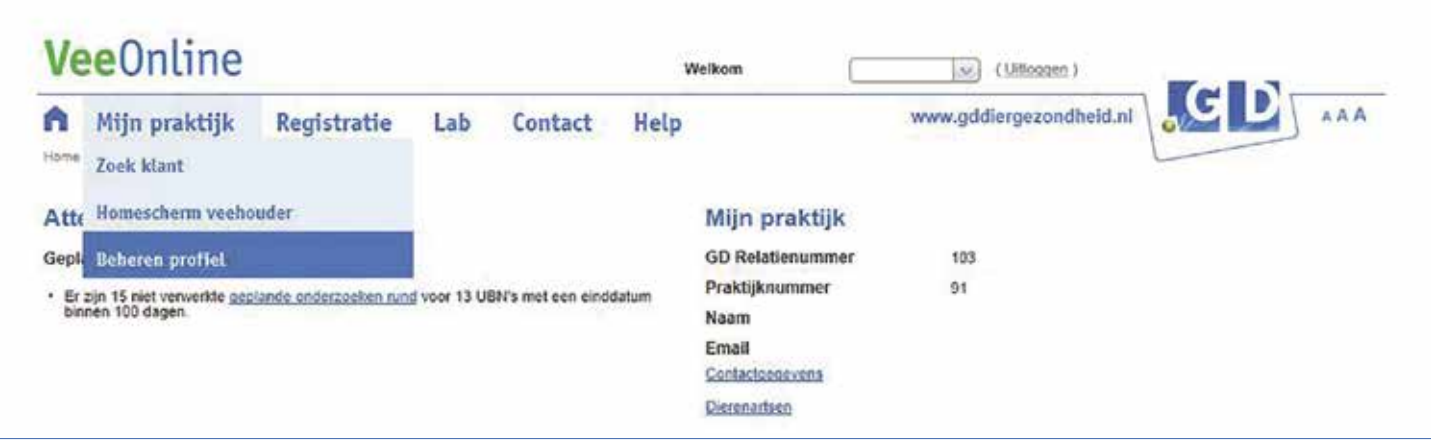

#### **Stap 2.**

Kies bij "Dierenarts" uw eigen naam en klik op "Ophalen". U kunt daarna UBN's toevoegen door op de knop "Toevoegen UBN" te klikken.

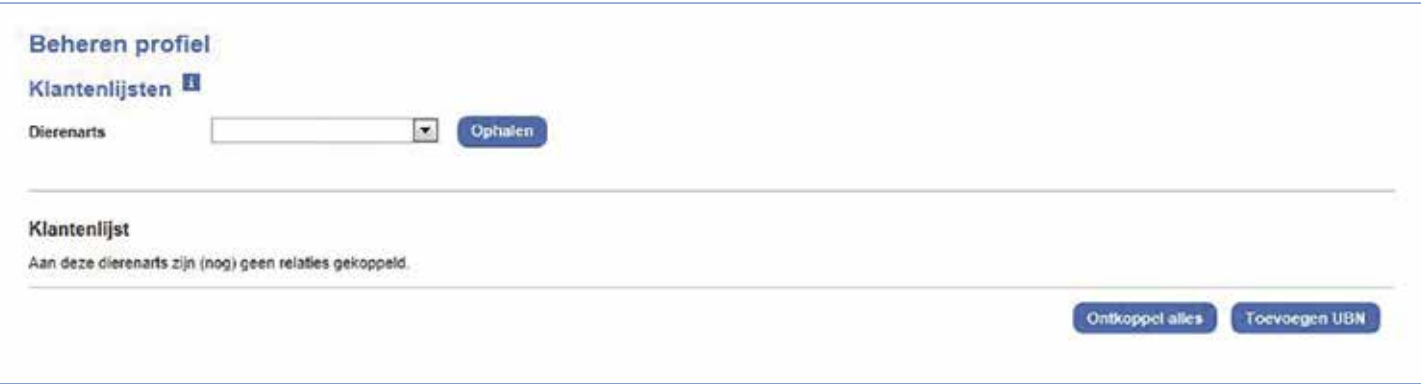

### **Stap 3.**

U kunt UBN's toevoegen door te zoeken. Indien u vanuit de klantenlijst wilt werken, laat u het filter leeg en klikt u op "Zoek". U voegt de UBN's toe door een vinkje te zetten en te klikken op "Toevoegen". Als u op "Toevoegen" klikt, krijgt u een overzicht van de toegevoegde UBN's. U kunt hier ook weer UBN's verwijderen.

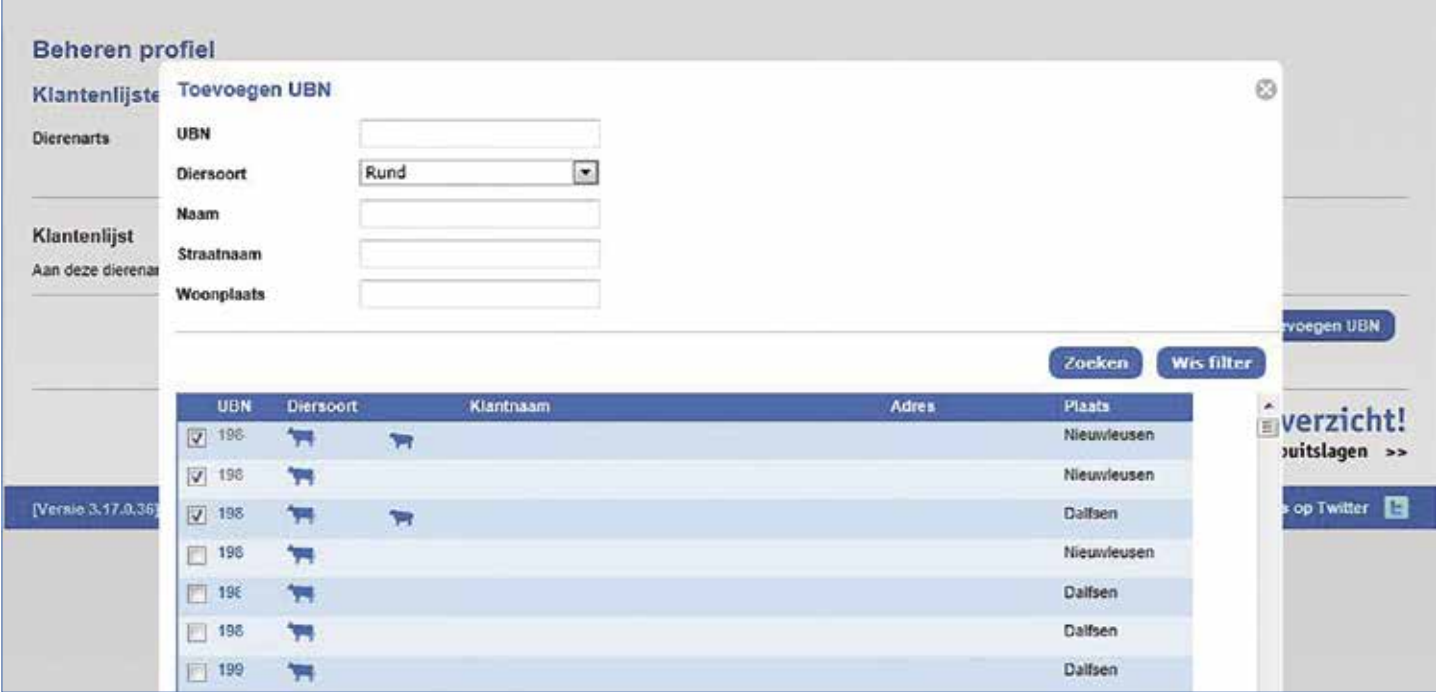

#### **Stap 4.**

Gebruik van Mijn klantenlijst: Ga naar uw homescherm (klik op het huisje in de bovenbalk). U ziet nu in de filters de extra optie "Klanten van". Selecteer hier uw naam en klik op "Zoek". U kunt nu de klantenlijst gebruiken met daarin alleen uw klanten. **(Let op: deze optie geldt nu alleen nog voor de klantenlijst en nog niet voor uw labuitslagen)**. De klantenlijst van de DAP blijft beschikbaar, vul dan geen filters in.

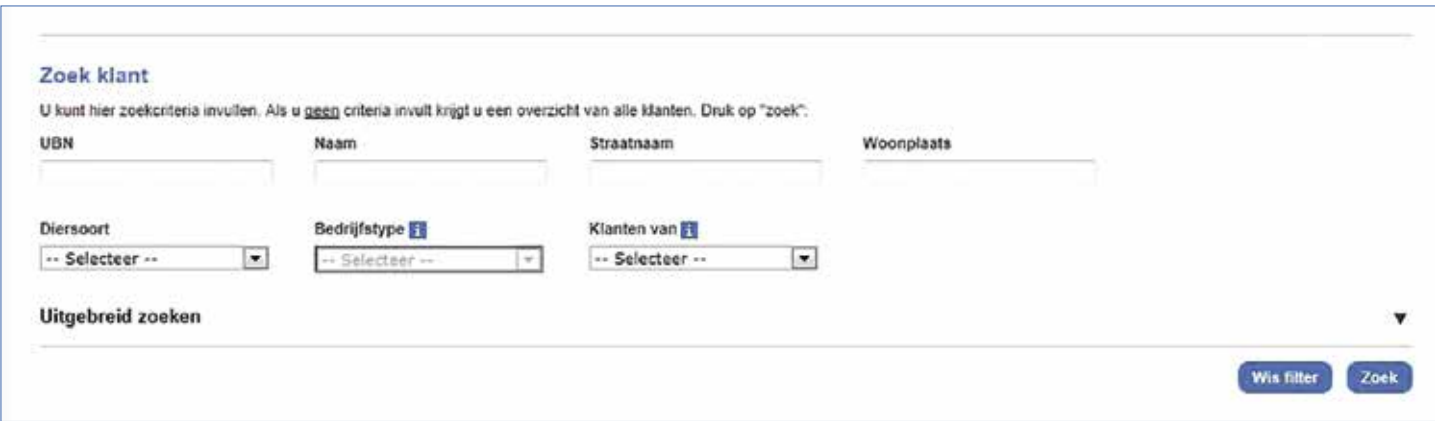

**VeeOnline**